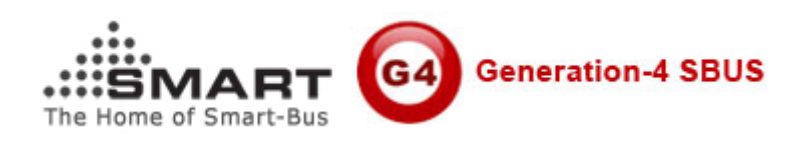

# Manual for upgrading firmware of Z-AUDIO or RSIP

Manual version: V1.0 Date: March 13, 2012

## 1. The way of upgrading firmware of Z-Audio or RSIP

The way of upgrading firmware of Z-Audio is the same as RSIP, they are all by LAN, and your computer should be in the same network with Z-audio or RSIP.

To check the network, you can PING the IP Address of Z-Audio or RSIP. The factory default IP address of Z-Audio is 192.168.10.200 the factory default IP address of RSIP is 192.168.10.100

## 2. Install the software **LM Flash Programmer** on your computer

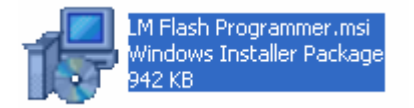

double clicks above software to install it, then just click Next button until finish software installation.

# 3. LM Flash Programmer Software Settings

runs LM software on your desktop

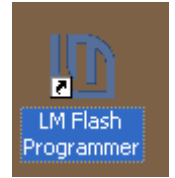

**Select Tab** Configuration

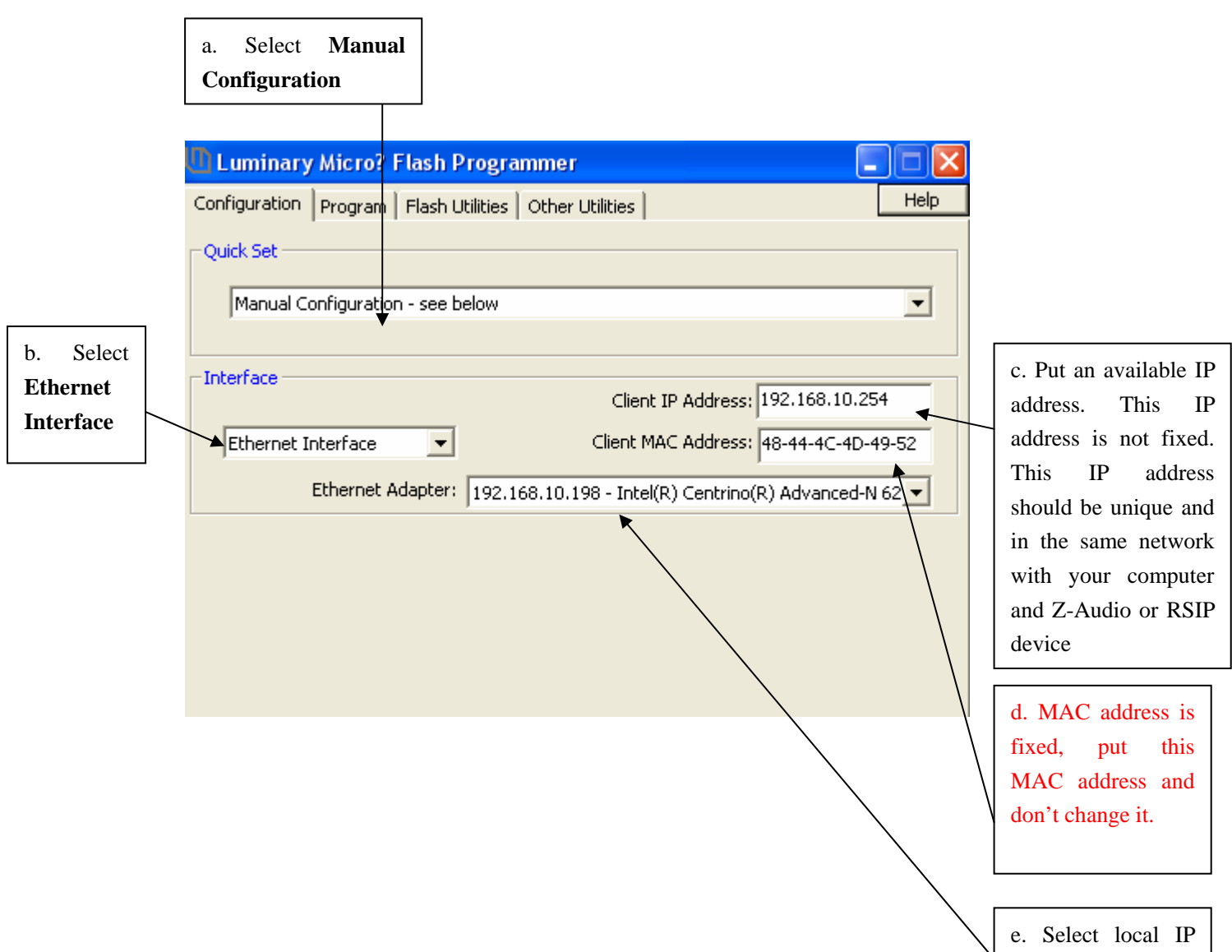

address of your computer

#### 4. Steps of Firmware Upgrade

## **a. select the firmware file**

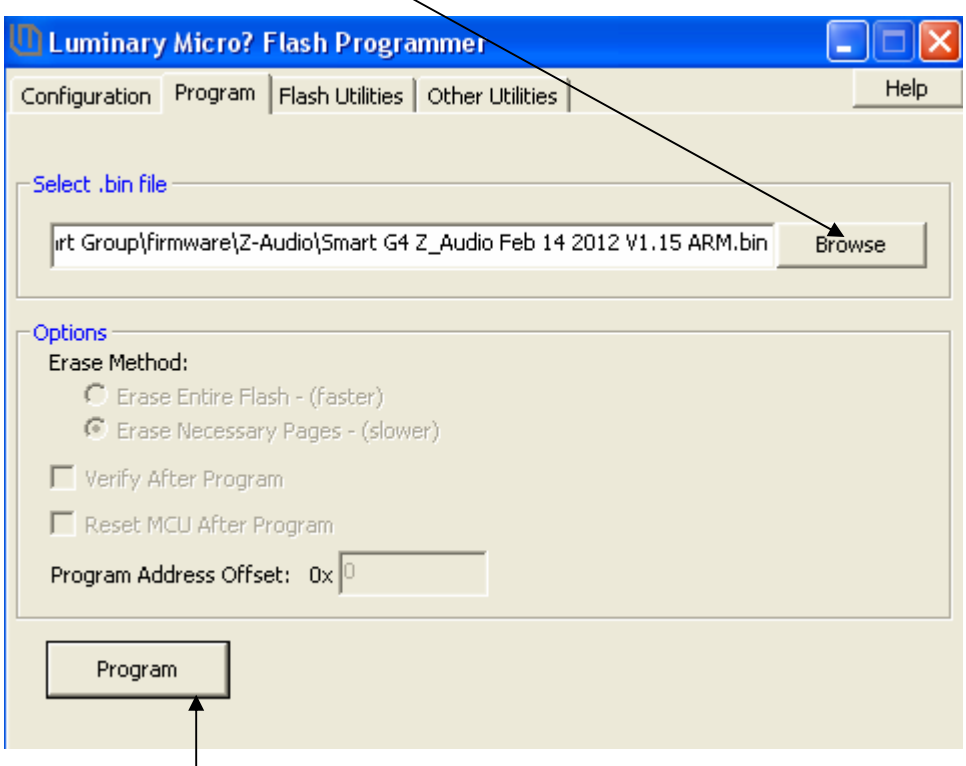

### **b. Click Program button above C. on z-audio/RSIP side, power off the devices**

Z-audio

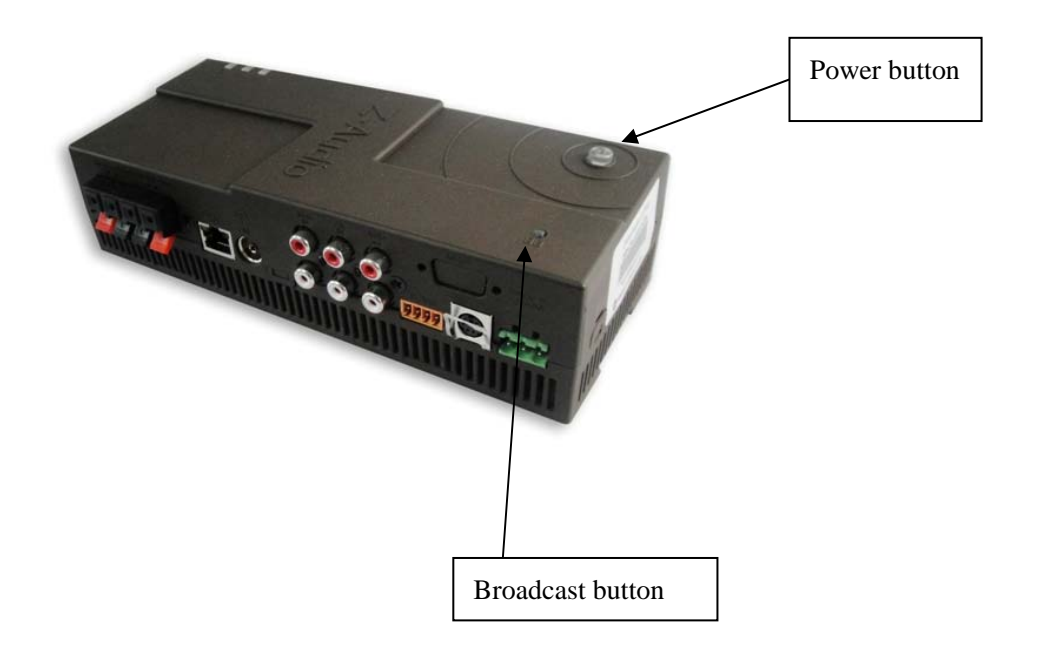

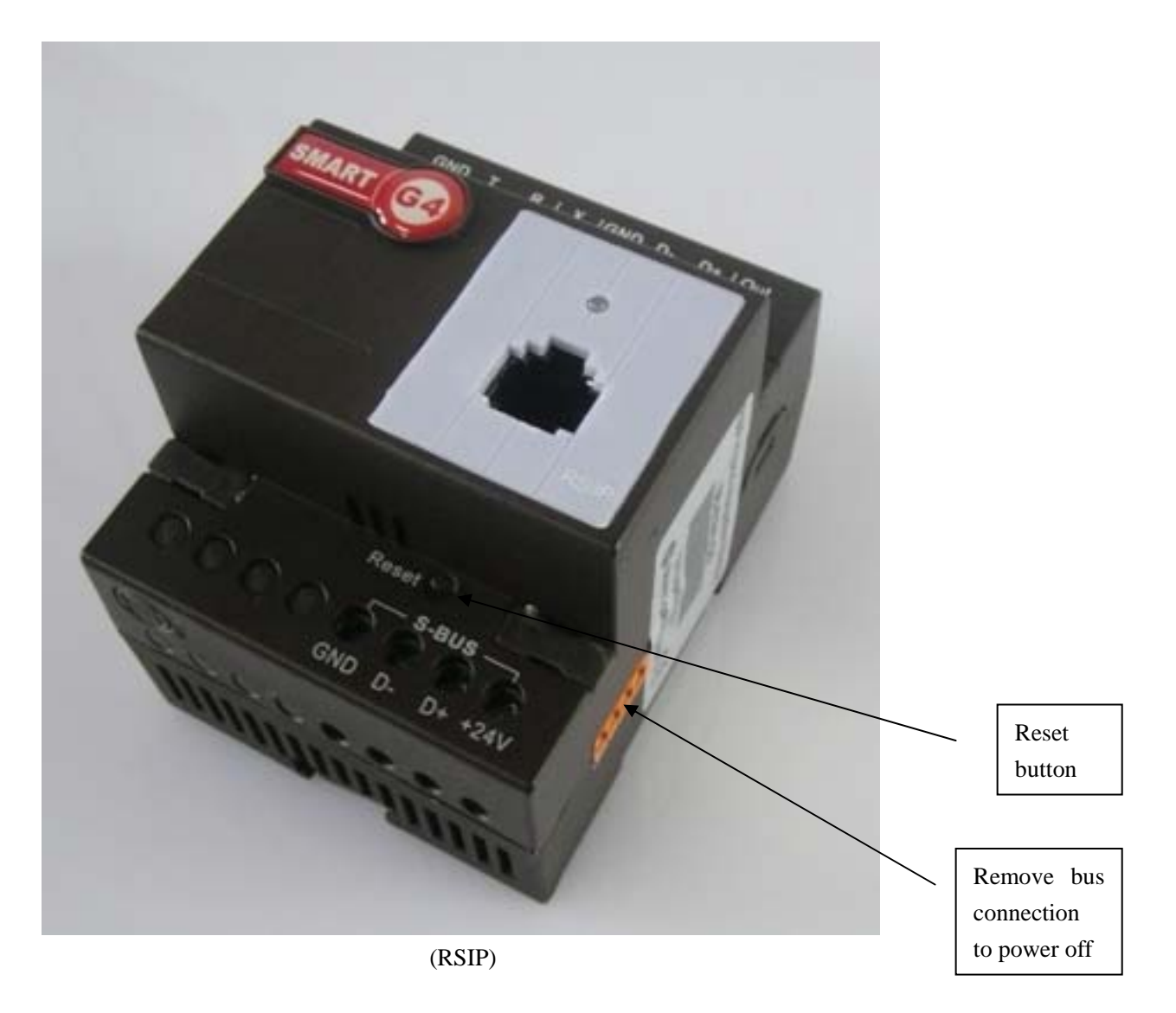

**d. keep pressing broadcast button/Reset button by one of your hand** 

**e. Power on device by your another hand , when you see firmware upgrade is stared like the screen below, you must immediately release your hand from the broadcast button/Reset button** 

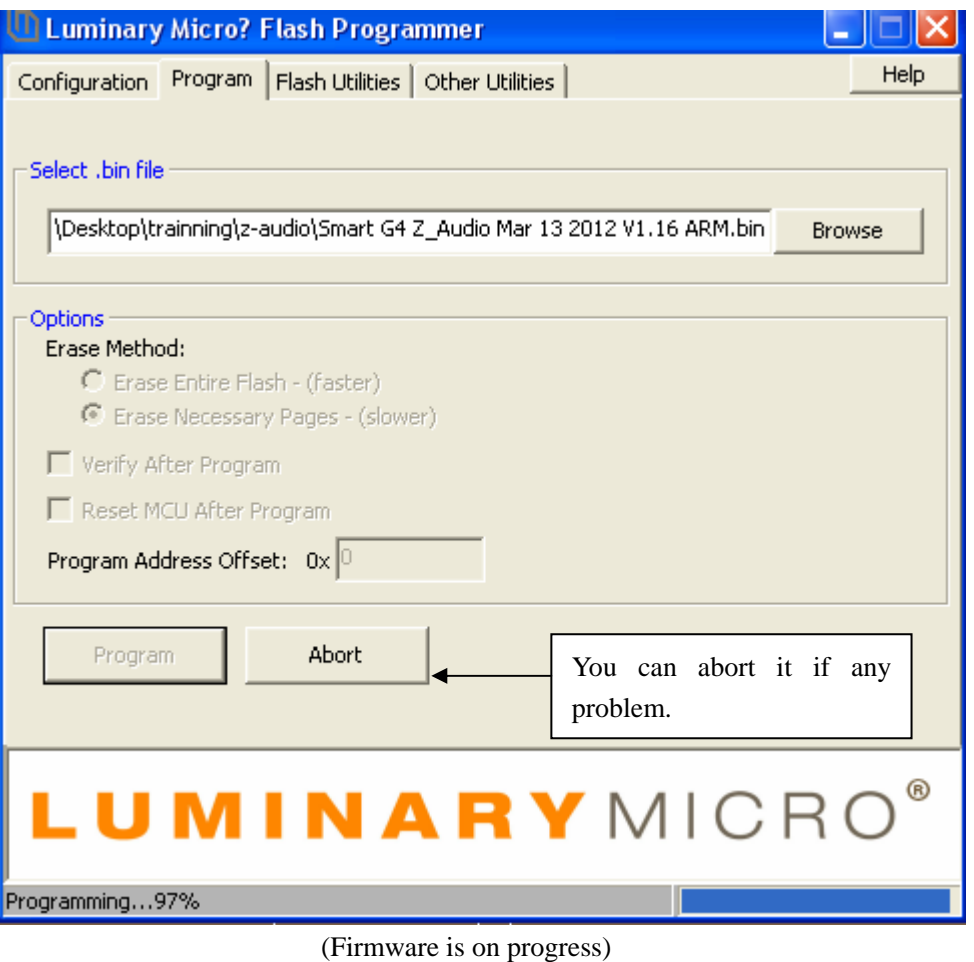

If you don't release your hand from broadcast button/Reset button when the firmware upgrade is stared, the IP address of device might be reset to factory default.

If this case happens, you need to change the IP address of device by smart-cloud configuration software.

Here is the factory default IP address:

The factory default IP address of Z-Audio is 192.168.10.200 the factory default IP address of RSIP is 192.168.10.100

**f. After complete the firmware upgrade, restart the device. (Power off device then power on device).**